## 第 4 章 绘制建筑立面图

本章讲述了利用建筑平面图绘制立面图的方法,以及利用图层和 CAL 命令的操作技巧。 在 CAD 工程师们的实际工作中,广泛使用着二维图形设计并绘制建筑图形,因此常常通过图 层的打开与关闭、冻结和解冻这些特性来辅助进行操作。

## 4.1 学习与实践

本章所使用到的 AutoCAD 命令不多,但所涉及的概念广泛,初学者需要多做几遍操作才 能全面理解它们。在操作前,需要注意下述几个问题:

(1)确定各种建筑图形中的内容。

与手工绘图操作一样, 在 AutoCAD 中需要确定所要绘制的图形内容, 然后才能顺利地完 成操作。而且,初学者还是应当按图板上绘制建筑图形的方法使用二维线条来描述物体的轮廓, 以便掌握使用这个软件的基本功,进而才能在实际设计工作中通过 AutoCAD 的高级功能绘制 立体图。

(2)确定图形的位置与主要尺寸。

为了确定图形的位置与主要尺寸,可以采用多种方法,本章仅从简化操作的角度给出了 一种示范。在实际应用中,特别是初学者,通常还是会从第一条线段开始绘制建筑平面图与立 面图,当积累一定的经验后,即可按本章所述的方法来简化操作了。

(3)为标注尺寸预留出空间位置。

尽管在 AutoCAD 图形中,由于用户可选择使用不同的线型与颜色,但尺寸对象是要占用 一定空间的,因此在绘制图形时需要事先为标注尺寸预留出空间位置。

(4)使用 CHANGE 命令。

本章的重点内容之一是定义与使用图层,初学者也需要将图层作为重点内容来学习。若 操作结束后要更改某对象的图层,可通过两种方法来达到目的:一是选定此对象,进入"快捷 特性"面板,然后从"图层"选项的下拉列表中选定新的图层,如图 4-1 所示;二是执行 CHANGE 命令。如某图形对象绘制在"辅助线"图层上,可先为此对象建立夹点,然后执行下列对话过 程即可将它移至"中心线"图层上。

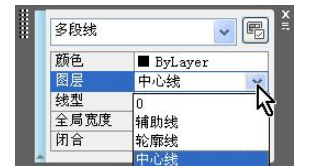

图 4-1 "图层"选项的下拉列表

命令: CHANGE 找到 1 个

指定修改点或 [特性(P)]: p 输入要修改的特性 [颜色(C)/标高(E)/图层(LA)/线型(LT)/线型比例(S)/线宽(LW)/厚度(T)]: LA 输入新图层名 <轮廓线>: 中心线 输入要修改的特性 [颜色(C)/标高(E)/图层(LA)/线型(LT)/线型比例(S)/线宽(LW)/厚度(T)]: Enter

(5)注意使用颜色与线宽。

在 AutoCAD 中, 用户可以使用不同的颜色而宽度、线型都相同的线条绘制图形,然后在 使用绘图仪绘制图纸时,由不同的颜色来确定图纸上线条的线型与宽度,这是该软件的一大特 点。因此,初学者若要输出图纸就需要掌握制定线型与线宽使用的规则。例如,可以计划好粗 实线使用黑色、细实线使用黄色、点划线使用红色等。然后在图形绘制中按此规则应用颜色。 如果用户想使用普通打印机打印图纸,则不必制定严格的线型与线宽使用规则,而改为在图形 绘制中绘制好特定线型与线宽的图形对象。此外,AutoCAD 还在 2000 版本中增加了 LWEIGHT (线型宽度)命令,通过它即可为图形对象设置线宽。

(6)应用图层与颜色。

层的使用操作是很复杂的,但又是 AutoCAD 的基本操作,下面介绍它的主要使用特点。 AutoCAD 的许多图形需要一种以上的线型来表示,以便于区分不同种类的图形对象。例如, 在建筑图形中由点划线表示轴线、用粗实线表示零部件的轮廓线。为了使用不同的线型,最简 便的操作方法就是定义不同的图层。而对图形分层的目的之一是为了在同一个图形中的某一个 图层上使用用户指定的线型与颜色,或把相关的图形对象组合在一起。

● 层与图形

一个层如同一张透明图。在同一幅图形中,绘图边界、坐标系统和放缩系数将作用于所 有的层,而且各层完全对齐,一个层上的上某一标志点将准确地对准于另一个层上的同一点。 任何一幅图形都可以使用数量不限的层,每一个层上对象数目也不受限制。如果需要的话,可 以使用 CHANGE 命令, 或者"特性"选项板将物体从某一个层转移至另一个层上。层与其特 性将作为图的一部分保存在图形数据库中。

● 使用颜色

在同一层上绘制的所有物体可以使用同一种颜色。AutoCAD 对所有的颜色指定了相应的 颜色号,它们由 1~255 的整数组成,不同的物体和层可以使用同一个颜色号;每一个对象的 颜色也可以单独地加以控制, 或者由所在层(By layer)控制决定或由所在的块(By block) 控制决定,也可以通过 CHANGE 命令, 在"特性"选项板中单独修改设置。

为不同对象指派不同的颜色,除了可以在屏幕上产生不同的视觉效果外,还将用于为使用笔 式绘图仪指定笔参数。AutoCAD 为了与其他的软件系统交换数据指定 7 种标准颜色的颜色号为:

1 - Red (红); 2 - Yellow (黄); 3 - Green (绿); 4 - Cyan (青);

5 - Blue (蓝); 6 - Magenta (洋红); 7 - White (白)

对于大于数字 8 的颜色在屏幕上的显示情况将依赖于显示器所能显示的颜色数,AutoCAD 提供有一份名为 CHROMA 的图形文件,打开它可观察 255 种颜色在不同的显示器上的显示情 况。对于只能显示 8 种颜色的显示器,大于 7 的颜色通常呈现为白色;对于能够显示 16 种颜 色的显示器,颜色号 8 通常为黑色或者灰色,9~15 号颜色则为 1~7 号颜色的增亮颜色;支 持 255 种颜色的显示器对于 10~249 号之间的颜色,其色调(Hue)由颜色号的前两位数字决 定,颜色的浓度(Saturation)与值由最后一位数字指定。AutoCAD 提供有一份名为 COLORWH 的图形文件,这个图形就是一个调色板,图形中的 X 可以用一个数字来替换,以便指定不同 的亮度值。可用的值如下:

0 最亮; 2 亮; 4 中亮; 6 暗; 8 最暗;

在这些数字上再加 1 则产生它的半浓度或者粉色,例如读者可以指定由 1 号颜色(红色) 来产生暗红色,其颜色号为 1X=16, 而 1X+1=17, 则为暗的粉红色。通过上述两份图形文件, 读者可以了解各颜色号与颜色,本书将不再多说。

(7)控制图层的可见性与冻结/解冻。

一个图层可以是可见的(Visibility),即处于打开状态或者是不可见的,即处于关闭状态。 只有可见的图层才能在屏幕上显示出来,并且能够被硬拷贝输出至图纸中。不可见的图层仍属 于图形中的一部分,只是不在屏幕上显示出来,而且不能被硬拷贝输出至图纸中。在任何一个 时候都可以把任意组合的图层打开或者关闭。

冻结/解冻

冻结(Freeze)类似于关闭。在较为复杂的图形中冻结一些图层可以加速图形在屏幕上重 新生成和使某些对象的绘制与编辑修改操作变得容易一些。解冻(Thaw)是冻结的逆过程。

使用层的目的就是要对对象进行分组,以便赋予不同的线型与颜色和为某种目的冻结或 者关闭一些层。把一些层暂时冻结起来在屏幕上变得不可见,可以为后面的操作提供了方便, 另外还可以加速较为复杂的图形在屏幕上的重新生成过程。可见层具有相当丰富的特性,下面 介绍其主要特性。

锁定/反锁定

一个图层被锁定(Lock)以后,就不能对该图层上原有的图形进行如移动这类的编辑操 作,但是可以在这个锁定的图层上绘上新的对象,不过这些新的对象同样不能被编辑操作。反 锁定(Unlock)后图层将返回上述原有的特性。

(8)应用线型。

线型是由直线与点和空格组成的图形序列,每一种线型都有一个名称和一个定义。名称 用于在需要的时候准确地引用一种线型,线型定义是指直线与点和空格的相互距离与长度。线 型存储在线型库文件中,AutoCAD 提供的标准线型库名为 ACAD.LIN,当调用一种线型时, 如果该线型存在于标准线型库中,AutoCAD 就会自动引用它。如果所引用的线型在用户自己 定义的线型库中,则事先需要使用 LINETYPE 命令装入它。

一种线型可以作用于直线、圆弧与圆、二维多段线,当因一条线段太短而不能体现点与 直线或者空格时, AutoCAD 就将给出一条直线。此时, 可以使用 LTSCALE 命令或"特性" 选项板来修改线型的比例,迫使 AutoCAD 画出所要的线型。

(9)使用 0 层。

任何一个对象都配属于一个特定的层。初始绘图的时候系统所处的当前层为 0 层,所绘 制的对象也属于该层,当建立起新的层后则可以使用设置其他层为当前层的功能。在当前层上 所绘制的对象配属于当前层,并且被赋予当前层所设置的颜色与线型。这就是说当前颜色与当 前线型的初始状态为 BYLAYER, 但是用户可以使用 COLOR 与 LINETYPE 命令设置当前颜 色与线型,让随后绘制的物体使用该颜色或线型。

## 4.2 练习与思考

在完成本章练习前。需要先按本章所述的步骤绘制好教程中图 4-50 所示的图形,练习的 结果可命名保存在一个图形文件中。

练习内容与参考操作步骤:

步骤 1 选定图 4-2 所示的多段线,激活位于它右端的夹点,使用夹点移动复制操作将该 多段线复制至图 4-3 所示的"端点"处。

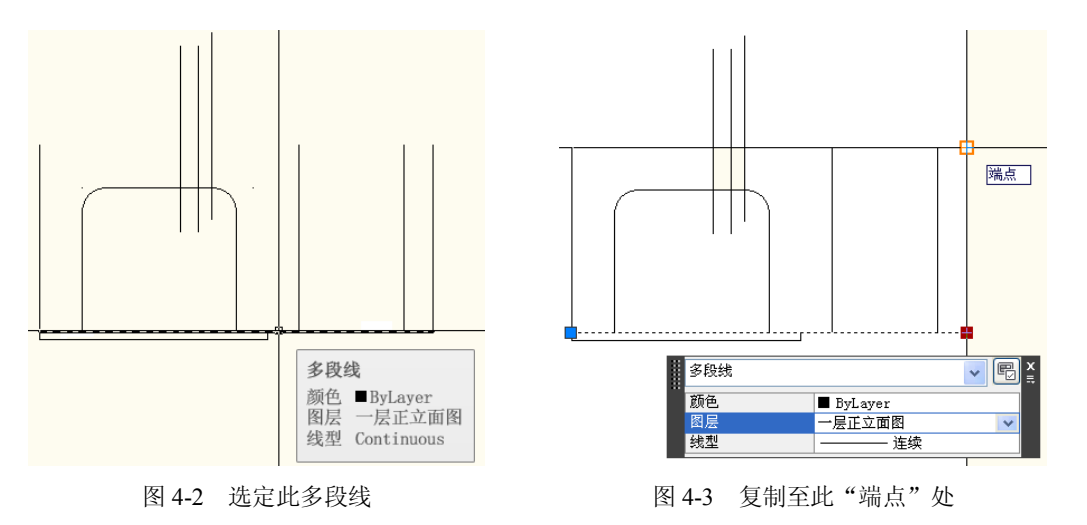

步骤 2 选定图 4-4 所示的 3 条多段线,使用夹点拉伸编辑操作先后分别将它们修改至如 图 4-5 所示的结果。

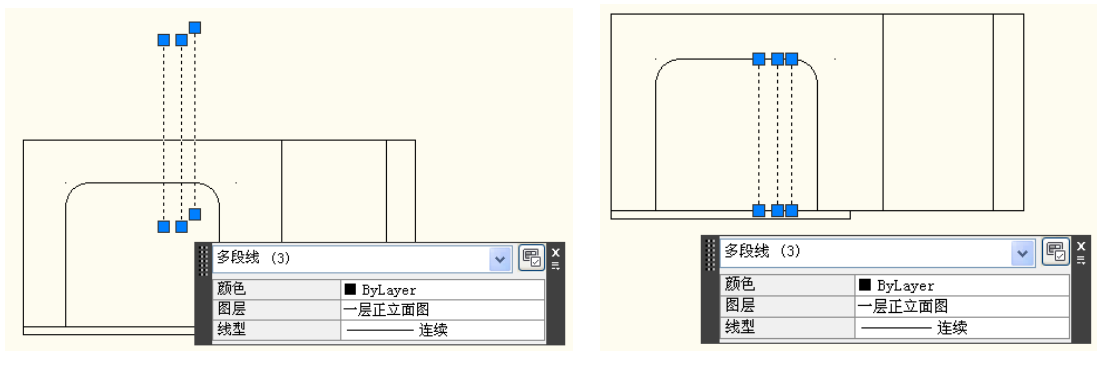

图 4-4 选定这 3 条多段线 财务 2000 000 0000 00000 0000 0000 14-5 拉伸的结果

步骤 3 选定图 4-6 中选定的多段线,激活位于它右端的夹点,使用夹点移动复制操作将 此多段线复制至如图 4-7 所示的"垂足"处。

步骤 4 使用夹点拉伸编辑操作将图 4-8 中选定的多段线修改至如图 4-9 所示的结果。

步骤 5 执行 PLINE 命令, 以图 4-10 所示的"中点"为起点, 图 4-11 所示的"垂足"为 下一点,绘制一条多段线。

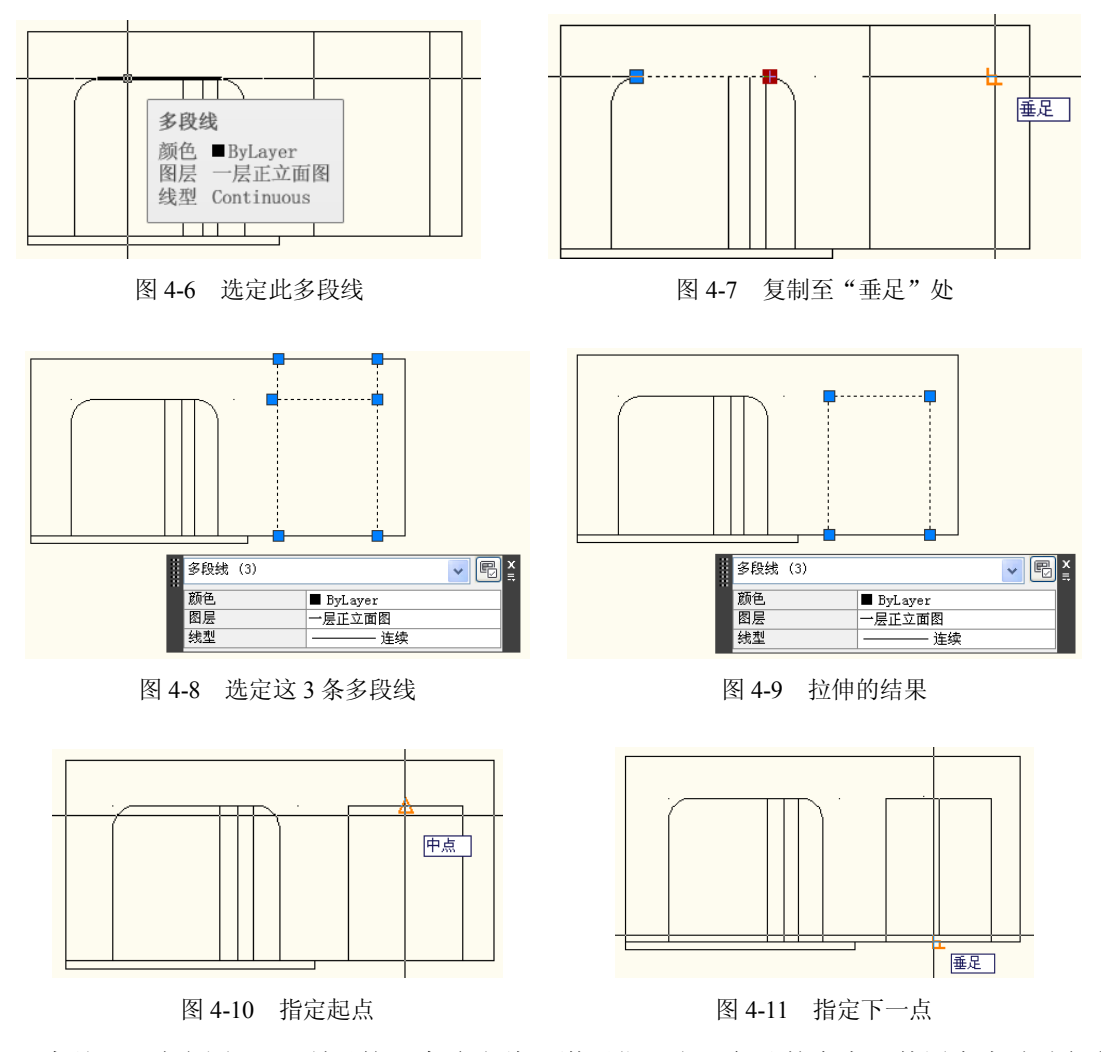

步骤 6 选定图 4-12 所示的 7 条多段线,激活位于右下角处的夹点,使用夹点移动复制 操作将它们复制在图 4-13 所示的"端点"处。

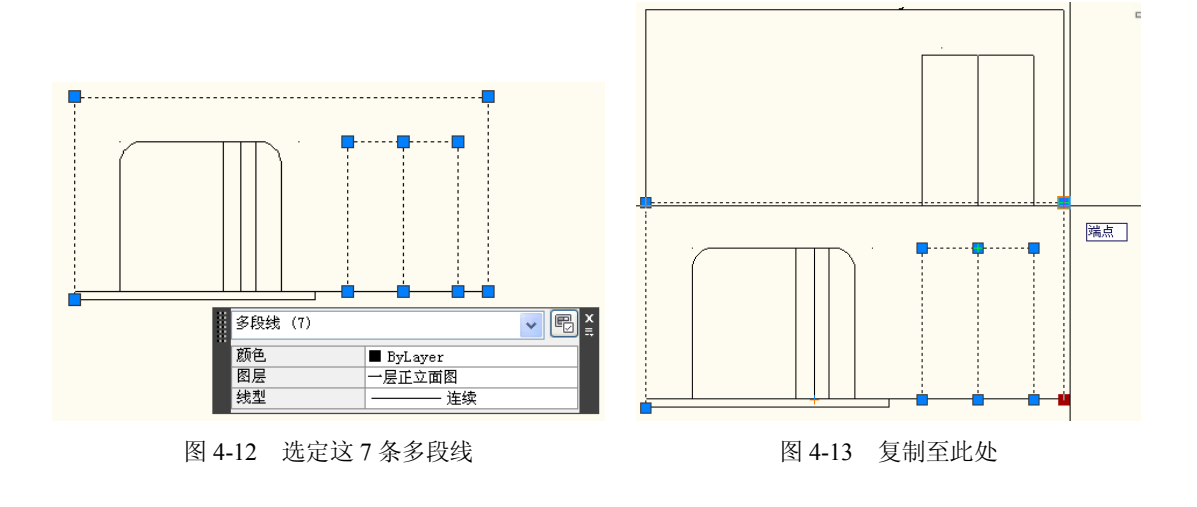

注意:这一步操作所复制的结果如图 4-13 所示,以便于后面通过编辑修改的方法得到二 层正立面图。此后,可建立一个用于保存此立面图的专用图层,并通过"快捷特性"面板将相 应的图形对象移入此图层中。

另外,下面的夹点缩放编辑对话中将输入比例因子 0.7,操作时可省略小数点前的 0。

步骤 7 选定图 4-14 所示的多段线,激活它的某一个夹点,然后执行下述夹点放缩编辑 对话:

```
** 比例缩放 **
指定比例因子或 [基点(B)/复制(C)/放弃(U)/参照(R)/退出(X)]: B
指定基点: 选择图 4-15 所示的"端点"
** 比例缩放 **
指定比例因子或 [基点(B)/复制(C)/放弃(U)/参照(R)/退出(X)]: .7
```
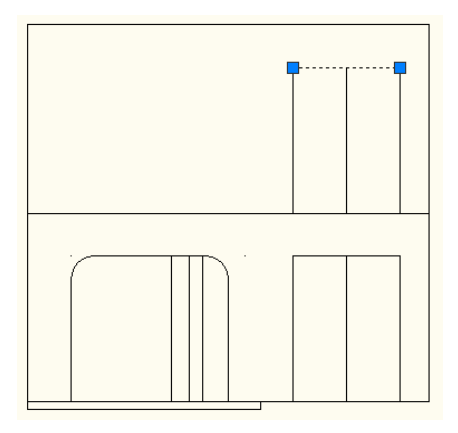

图 4-14 选定此多段线 网络罗马 的复数 2-15 指定基点

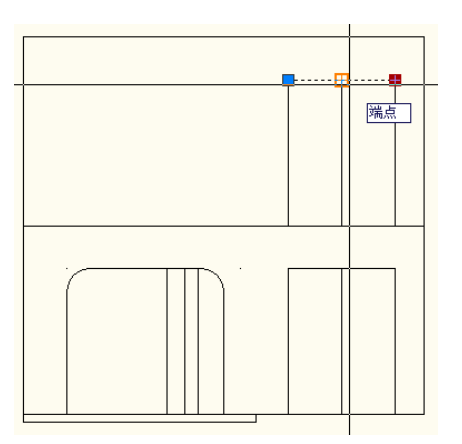

接着,选定图 4-16 所示的多段线,激活位于其上端点处的夹点,使用夹点移动方法将它 移动至此图中所示的端点处。然后,选定图 4-17 所示的多段线,激活位于其上端点处的夹点, 使用夹点移动方法将它移动至此图中所示的端点处。

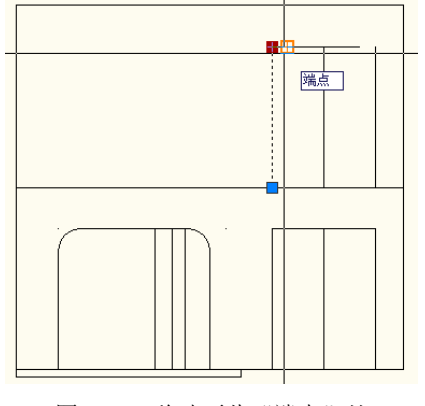

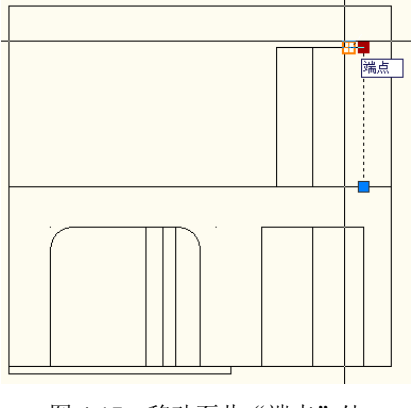

图 4-16 移动至此"端点"处 图 4-17 移动至此"端点"处

步骤 8 选定图 4-16 移动后的多段线,激活位于它上端的夹点,然后执行下述夹点移动 复制编辑对话,让结果如图 4-18 所示。选定图 4-17 移动后的多段线,激活位于它上端的夹点,

然后执行夹点移动复制编辑对话,指定移动点的坐标值为:@300<0,让结果如图 4-19 所示。

\*\* 移动 \*\* 指定移动点或 [基点(B)/复制(C)/放弃(U)/退出(X)]: C \*\* 移动 (多重) \*\* 指定移动点或 [基点(B)/复制(C)/放弃(U)/退出(X)]: @300<180 \*\* 移动 (多重) \*\*

指定移动点或 [基点(B)/复制(C)/放弃(U)/退出(X)]:

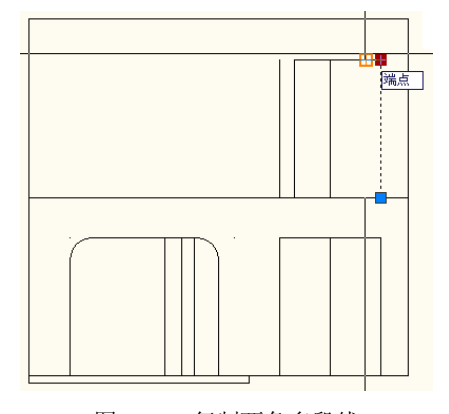

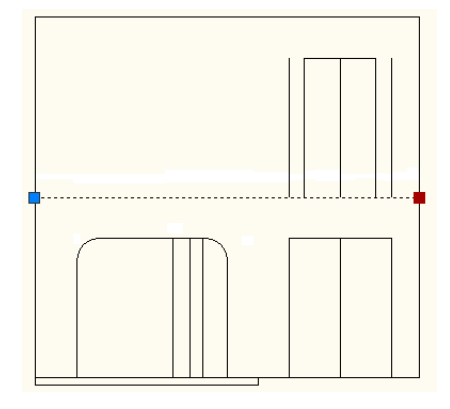

图 4-18 复制两条多段线 图 4-19 选定并复制一条多段线

步骤 9 参见图 4-19,选定一条多段线, 激活它的一个夹点, 然后执行下述夹点移动复制 编辑对话:

\*\* 移动 \*\*

指定移动点或 [基点(B)/复制(C)/放弃(U)/退出(X)]: C \*\* 移动 (多重) \*\*

指定移动点或 [基点(B)/复制(C)/放弃(U)/退出(X)]: @400<90

\*\* 移动 (多重) \*\*

指定移动点或 [基点(B)/复制(C)/放弃(U)/退出(X)]:

步骤 10 使用夹点拉伸编辑操作缩短图 4-18 中复制的两条多段线,让结果如图 4-20 所 示。然后,以图 4-21 所示的"交点"为起点,图 4-22 所示的"垂足"点为下一点,绘制一 条多段线。

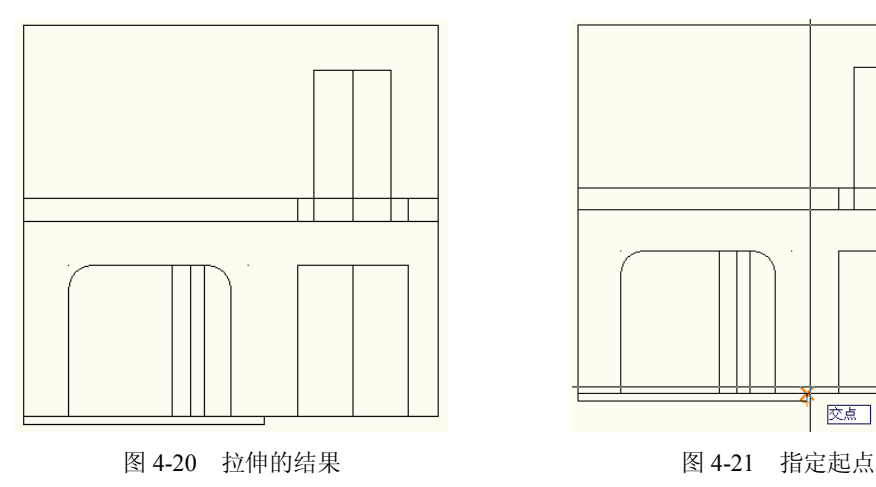

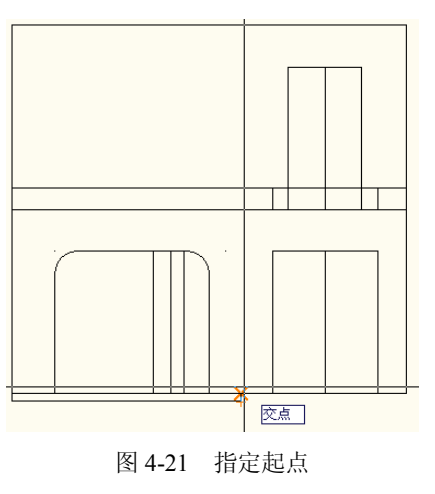

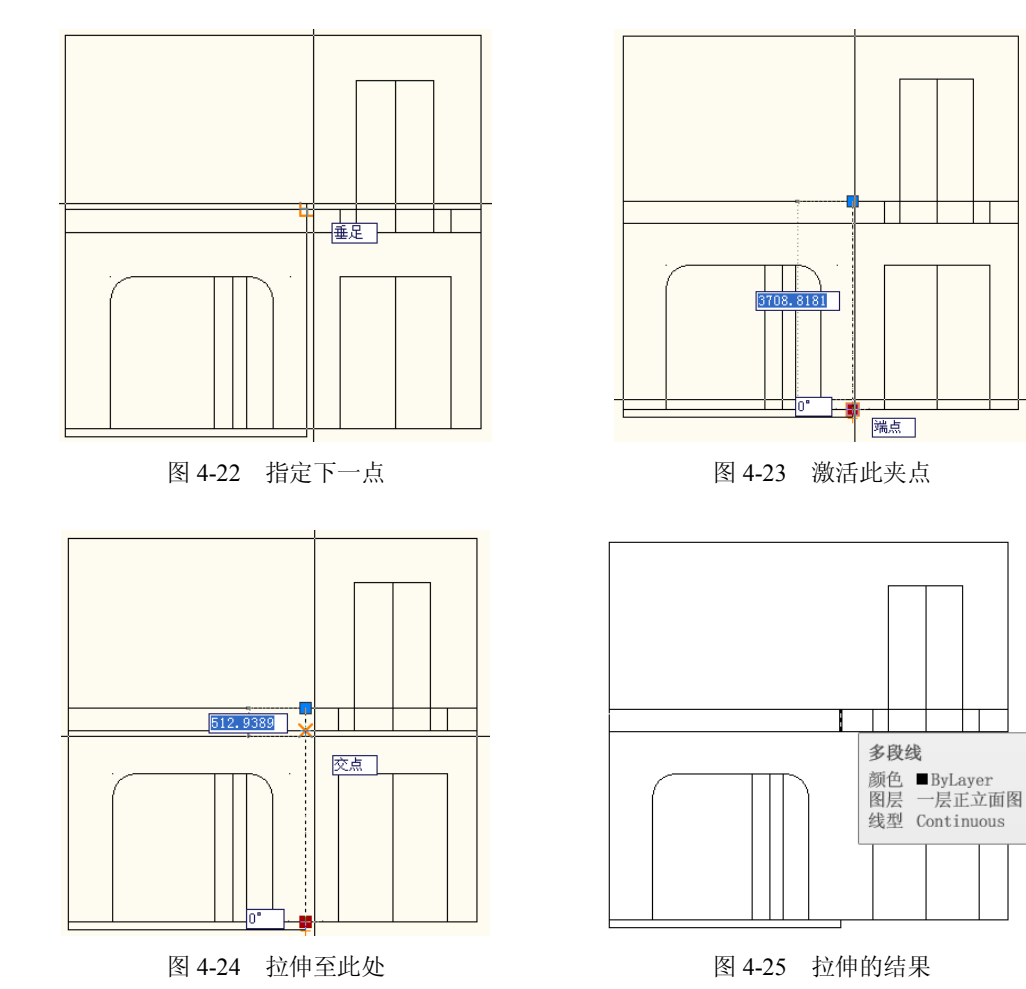

接着,选定此多段线,激活位于图 4-23 所示"端点"处的夹点,使用夹点拉伸编辑操作 将此夹点拉伸至图 4-24 所示处,让结果如图 4-25 所示。

步骤 11 制作一个如图 4-26 所示的"交叉"窗口,然后在"修改"面板中选择"复制" 工具,并按下述对话过程执行 COPY 命令:

```
命令: copy 找到 4 个
当前设置: 复制模式 = 多个
指定基点或 [位移(D)/模式(O)] <位移>: 选定图 4-27 所示的"交点"
指定第二个点或 <使用第一个点作为位移>: MID
选定图 4-28 所示的"中点"
指定第二个点或 [退出(E)/放弃(U)] <退出>: 'CAL
>>>> 表达式: DIST(END,END)*2
>>>> 选择图元用于 END 捕捉: 选定图 4-29 所示的多段线
>>>> 选择图元用于 END 捕捉: 选定图 4-30 所示的多段线
正在恢复执行 COPY 命令。
指定第二个点或 [退出(E)/放弃(U)] <退出>: 4380
指定第二个点或 [退出(E)/放弃(U)] <退出>:Enter
```
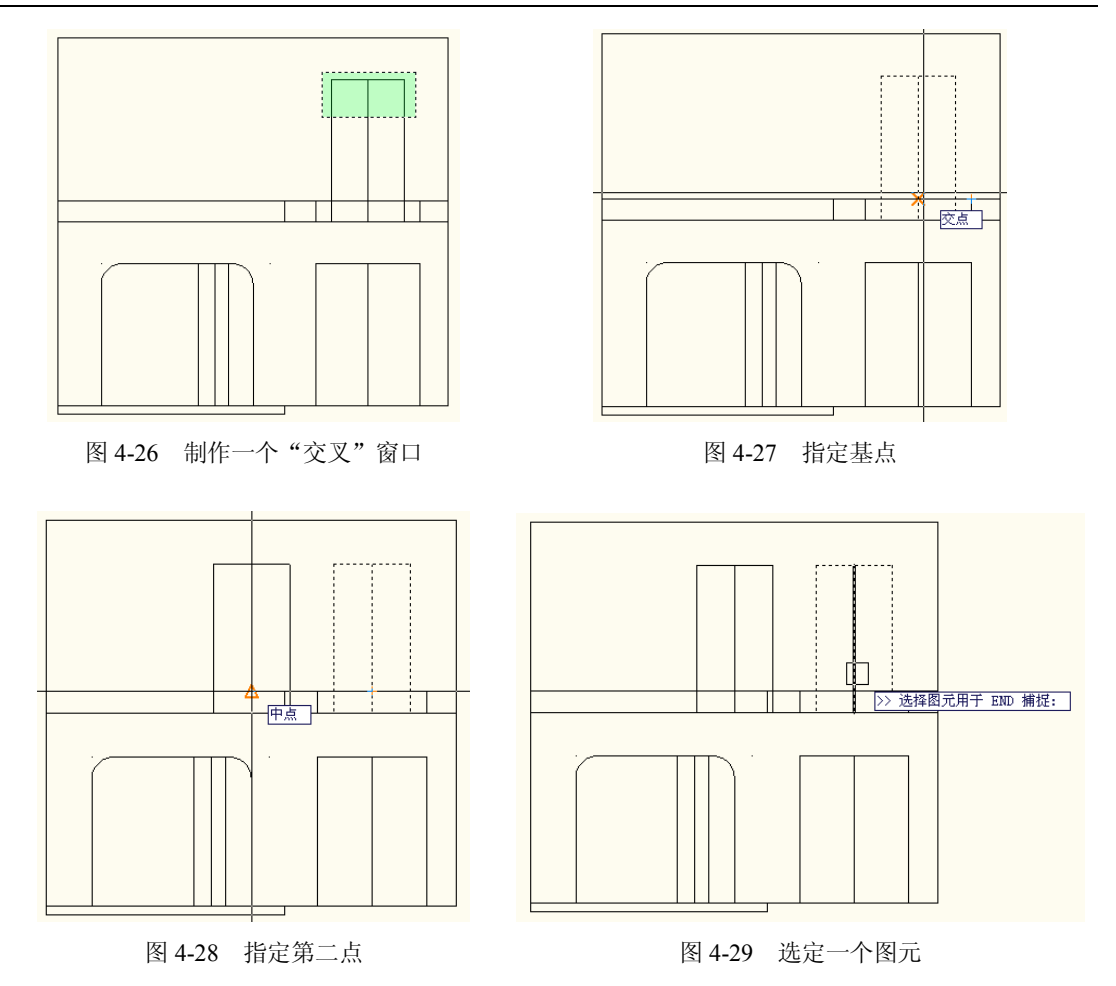

最后,使用夹点移动编辑操作将最后复制的图形适当移动一下,即可得到如图 4-31 所示 的结果。

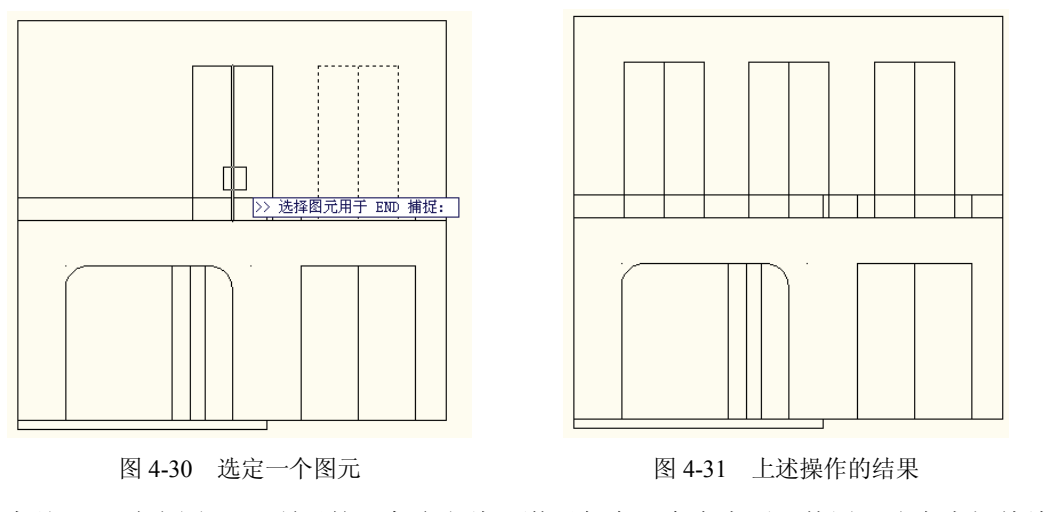

步骤 12 选定图 4-32 所示的 6 条多段线,激活任意一个夹点后,使用下述夹点拉伸编辑

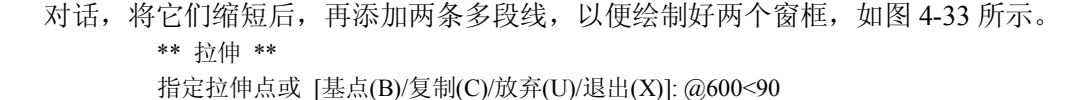

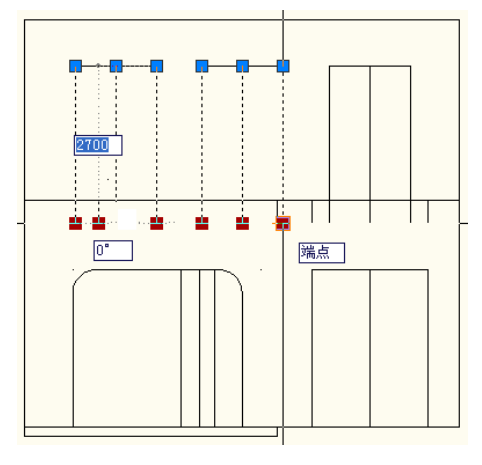

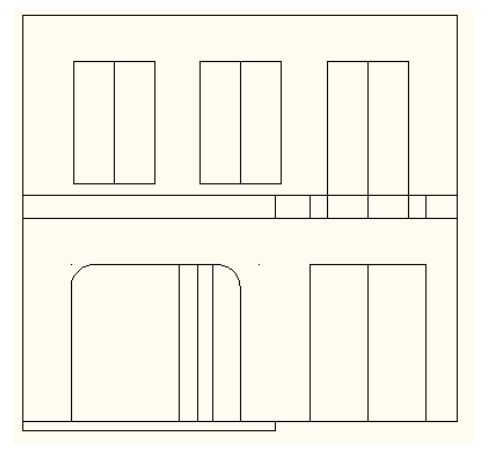

图 4-32 选定 6 条多段线 图 4-33 添加 2 条多段线后的结果

步骤 13 制作一个如图 4-34 所示的"交叉"窗口,选定图 4-35 所示的多段线,激活位 于右下角处的夹点,然后使用夹点移动复制编辑操作,将选定的多段线复制在此图中所示的 "端点"处。

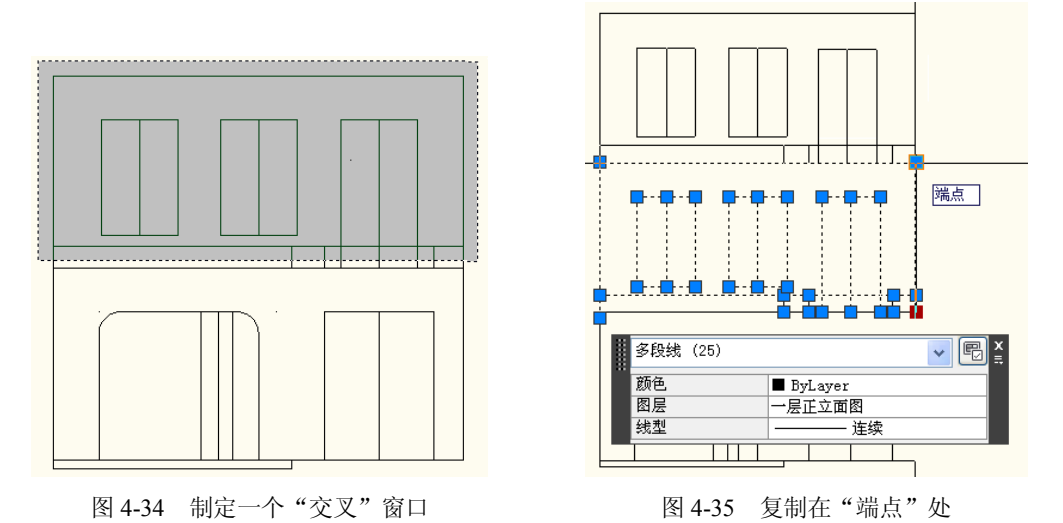

注意:这一步操作所复制的结果如图 4-36 所示,以便于后面通过编辑修改的方法得到三 层正立面图。此后,可以建立一个用于保存此立面图的专用图层,并通过"快捷特性"面板将 相应的图形对象移入至图层中。

步骤 14 选定图 4-37 所示的多段线与夹点,并完成下述夹点移动复制编辑对话: \*\* 移动 \*\*

指定移动点或 [基点(B)/复制(C)/放弃(U)/退出(X)]: C

\*\* 移动 (多重) \*\*

指定移动点或 [基点(B)/复制(C)/放弃(U)/退出(X)]: @400<90 \*\* 移动 (多重) \*\* 指定移动点或 [基点(B)/复制(C)/放弃(U)/退出(X)]:

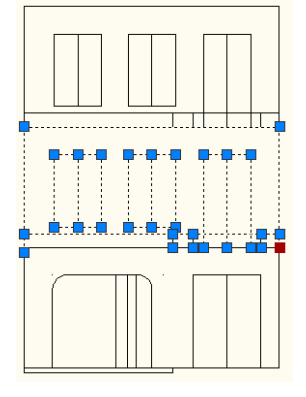

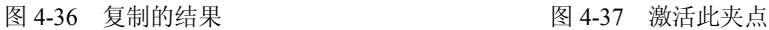

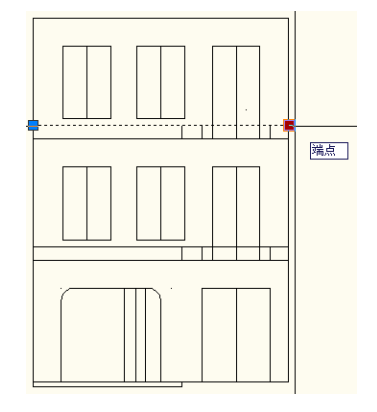

这一段对话过程所复制的结果如图 4-38 所示。此后,使用夹点编辑操作,即可得到如图 4-39 所示的结果。

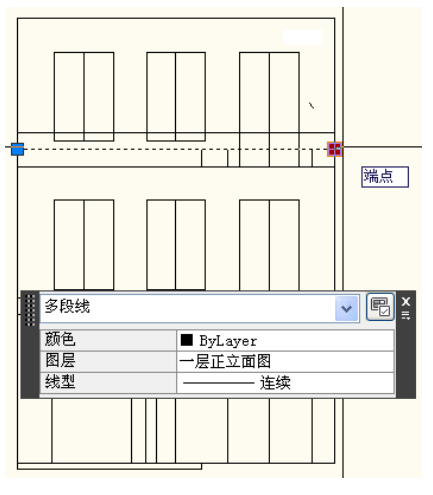

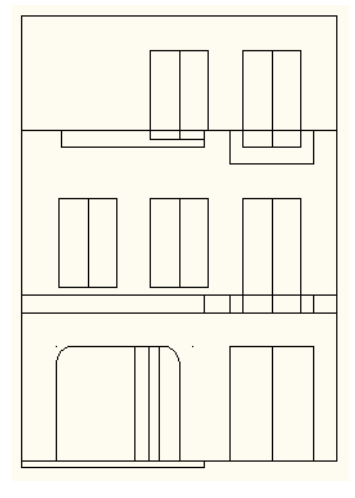

图 4-38 复制的结果 图 4-39 夹点编辑的结果

步骤 15 按下述对话过程执行 PLINE 命令:

```
命令: pline
指定起点: 'CAL
>>>> 表达式: END+[DIST(END,END)/2,]
>>>> 选择图元用于 END 捕捉: 选定图 4-40 所示的图元
>>>> 选择图元用于 END 捕捉:再一次选定图 4-40 所示的图元
>>>> 选择图元用于 END 捕捉: 选定图 4-41 所示的图元
正在恢复执行 PLINE 命令。
指定起点: 38590.776703413,13224.394638805,0
当前线宽为 0.0000
指定下一个点或 [圆弧(A)/半宽(H)/长度(L)/放弃(U)/宽度(W)]: PER
```
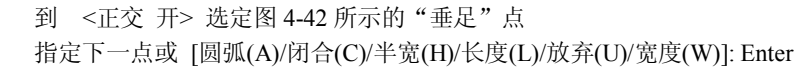

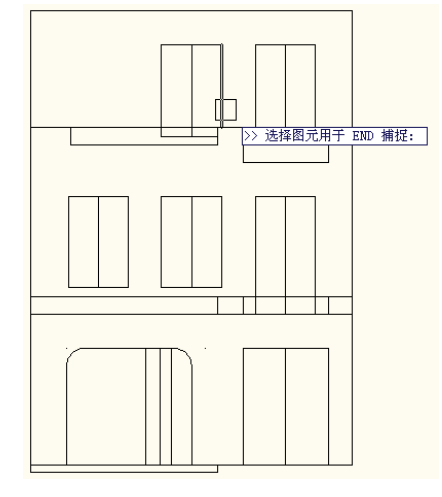

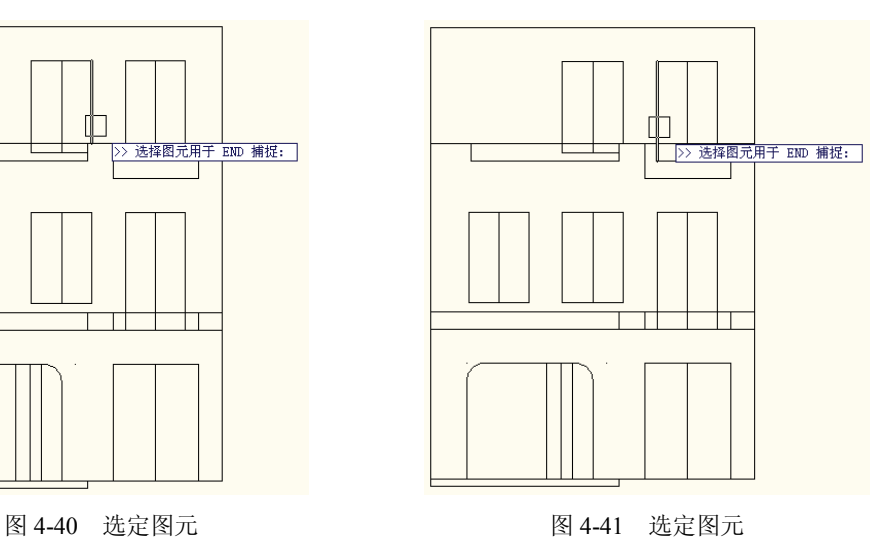

步骤 16 按下述对话过程执行 MIRROR 命令:

命令: mirror 选择对象: L 找到 1 个 选择对象: Enter 指定镜像线的第一点: 选定图 4-43 所示的"端点" 指定镜像线的第二点: 选定图 4-44 所示的"端点" 要删除源对象吗?[是(Y)/否(N)] <N>: Enter

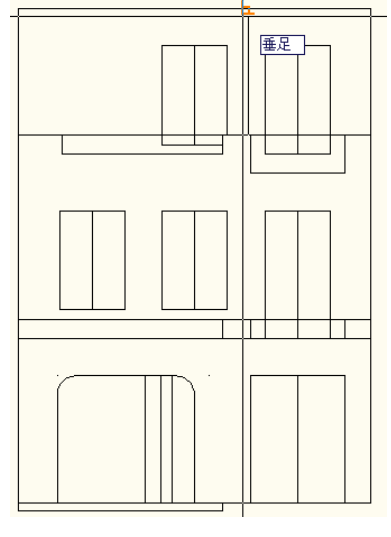

图 4-42 选定"垂足"点 [20] 2000 2000 2000 2001 2002 图 4-43 选定"端点"

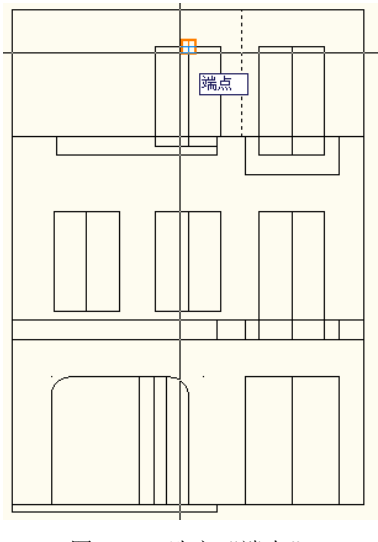

接着,执行夹点拉伸编辑操作,将刚才镜像复制的多段线的下端点拉伸至图 4-45 所示的 "垂足"处。

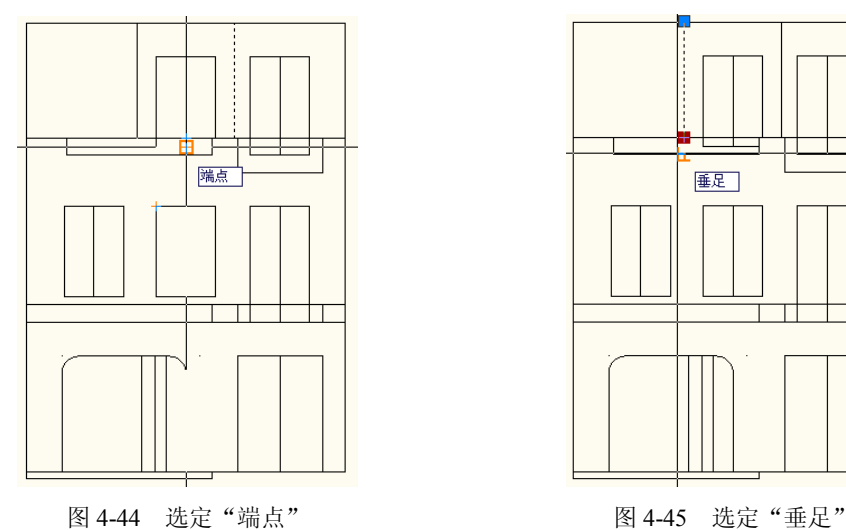

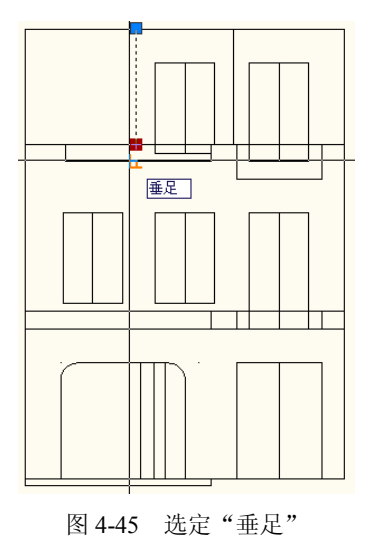

步骤 17 按下述对话过程执行 PLINE 命令:

命令: pline

指定起点: 选定图 4-46 所示的"端点" 当前线宽为 0.0000 指定下一个点或 [圆弧(A)/半宽(H)/长度(L)/放弃(U)/宽度(W)]: @2300<30 指定下一点或 [圆弧(A)/闭合(C)/半宽(H)/长度(L)/放弃(U)/宽度(W)]: Enter

接着,选定刚才绘制的多段线,激活位于其左下端的夹点,使用夹点移动复制编辑操作 将它复制在图 4-47 所示的"端点"处。再利用夹点镜像编辑操作将复制的这一条多段线做镜 像变换,结果如图 4-48 所示。

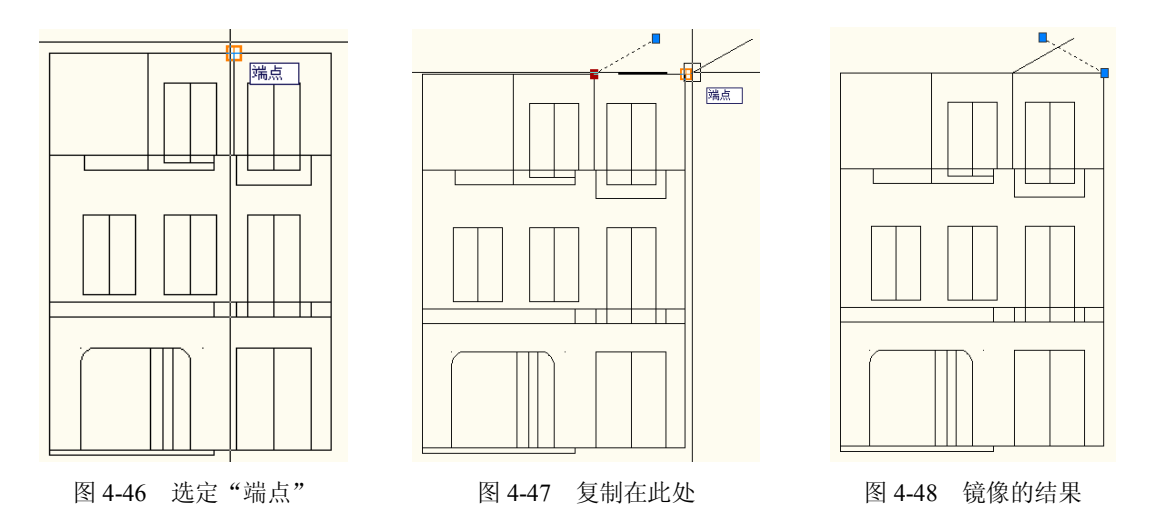

最后,利用夹点编辑操作,进一步编辑处理后可得到如图 4-49 所示的结果,另加上偏移 复制操作以及绘制圆的操作,最终可将图形修改成如图 4-50 所示的模样。

思考题参考答案:

可否将图形中的所有对象放置在同一个图层上?

答:可以。

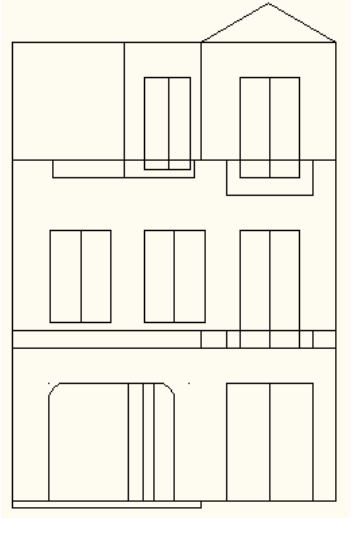

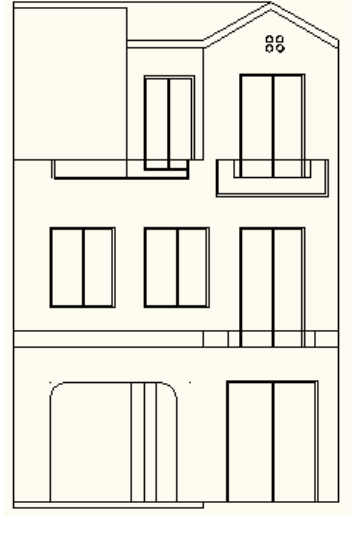

图 4-49 夹点编辑图形 不可以 的第三节 网 4-50 最终的编辑结果

● 可否将 END + [DIST(END,END)/2,]表达式用于所有的绘图与编辑命令?

答:不可以。例如,在执行 MIRROR 命令期间,此表达式就不能准确无误地捕捉坐标点。 提示:通过本章的练习,初学者应注意在 AutoCAD 中透明执行 CAL 命令可给绘图操作 带来极大的方便。但这种操作复杂,需要通过长时间研究与练习才能熟练应用。